## **FPFV-586 Spring 2015 -- Lab 2**

**Quick Start** 

**AVID** 

Copy the *Materials for Lab 2* folder from our section's folder to your hard drive, or a folder on the local media drive.

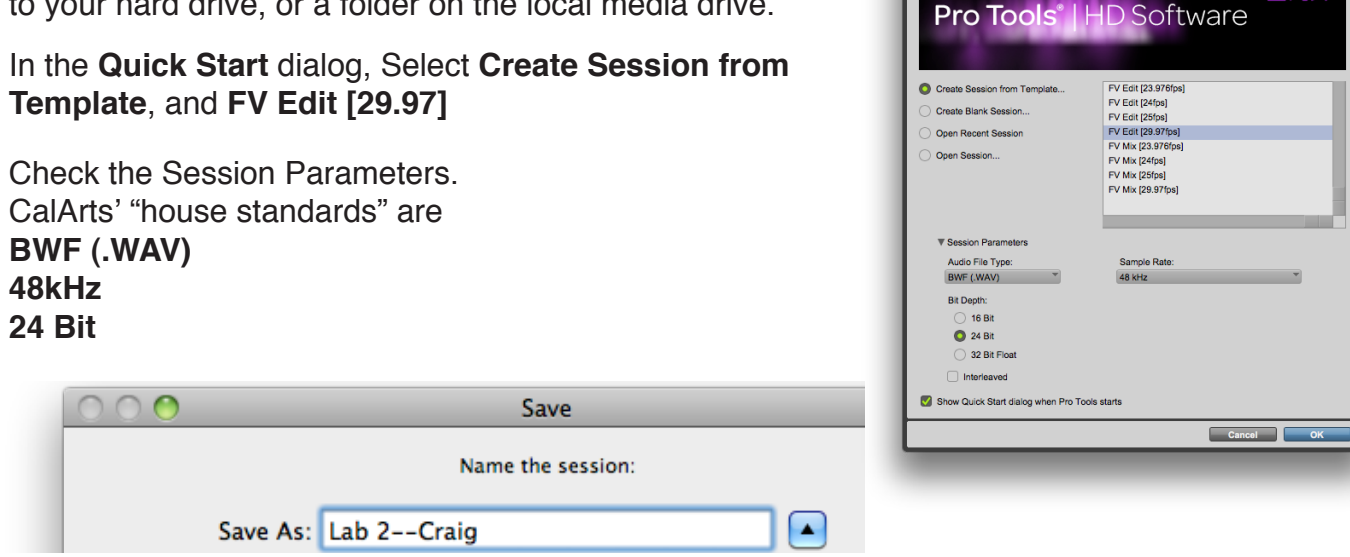

Name the session: *Lab 2 [your name].*

Navigate to a folder on a local drive (the scratch drive or your personal drive) and click **Save**.

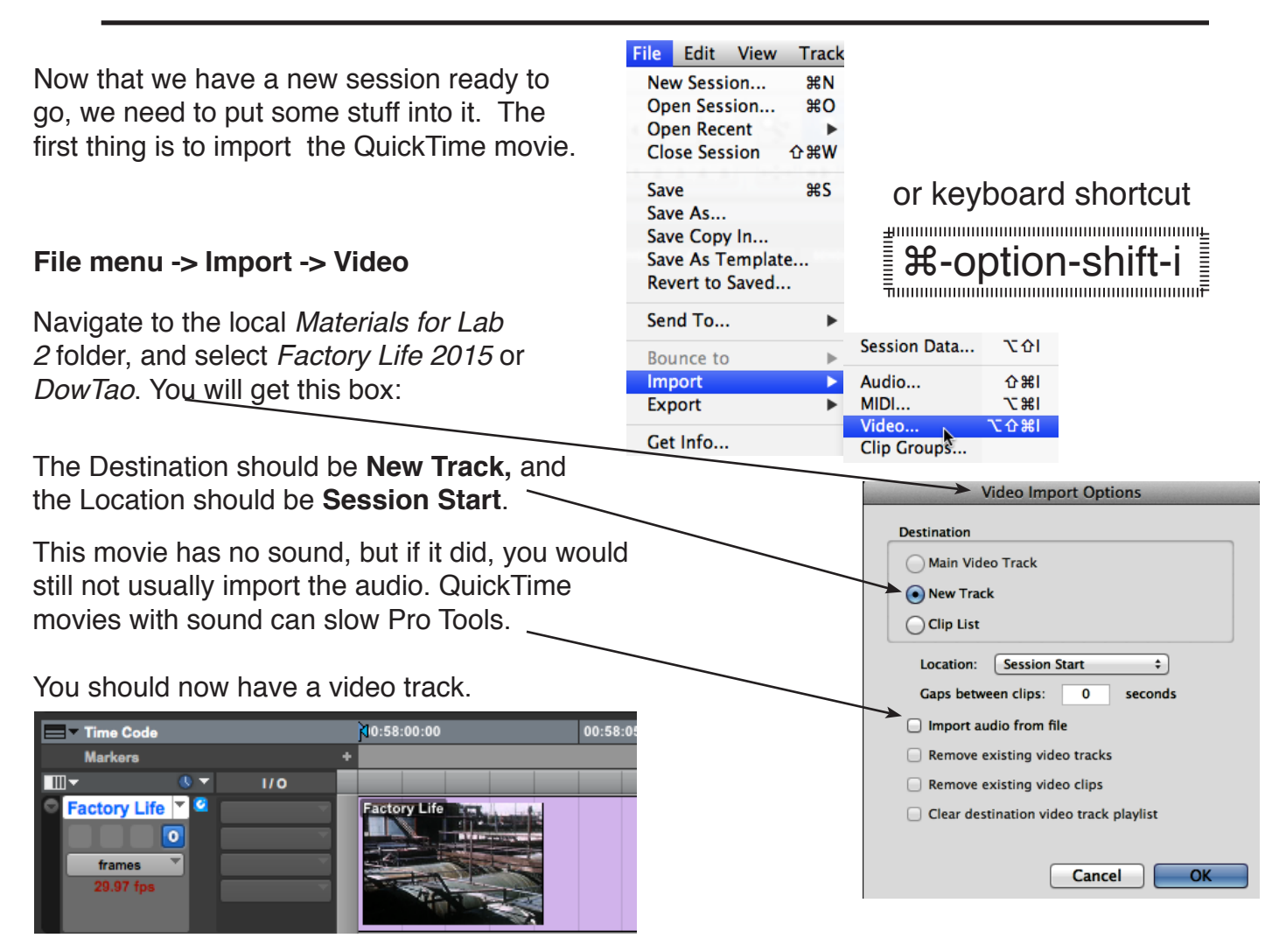

Now watch the movie and make a list of all the sound effects that you think you'll need. It might help to create markers for each effect. You'll want at least one effect per scene, and more if there are multiple actions in the shot. Once you have your list, **save** your session and **quit** Pro Tools.

See "**Soundminer 4.0 Introduction**" handout for how to search for, audition, and transfer sound effects.

Now the sound effects that you have downloaded need to be imported into your session. Launch Pro Tools and open your session. Then select **File menu -> Import -> Audio**.

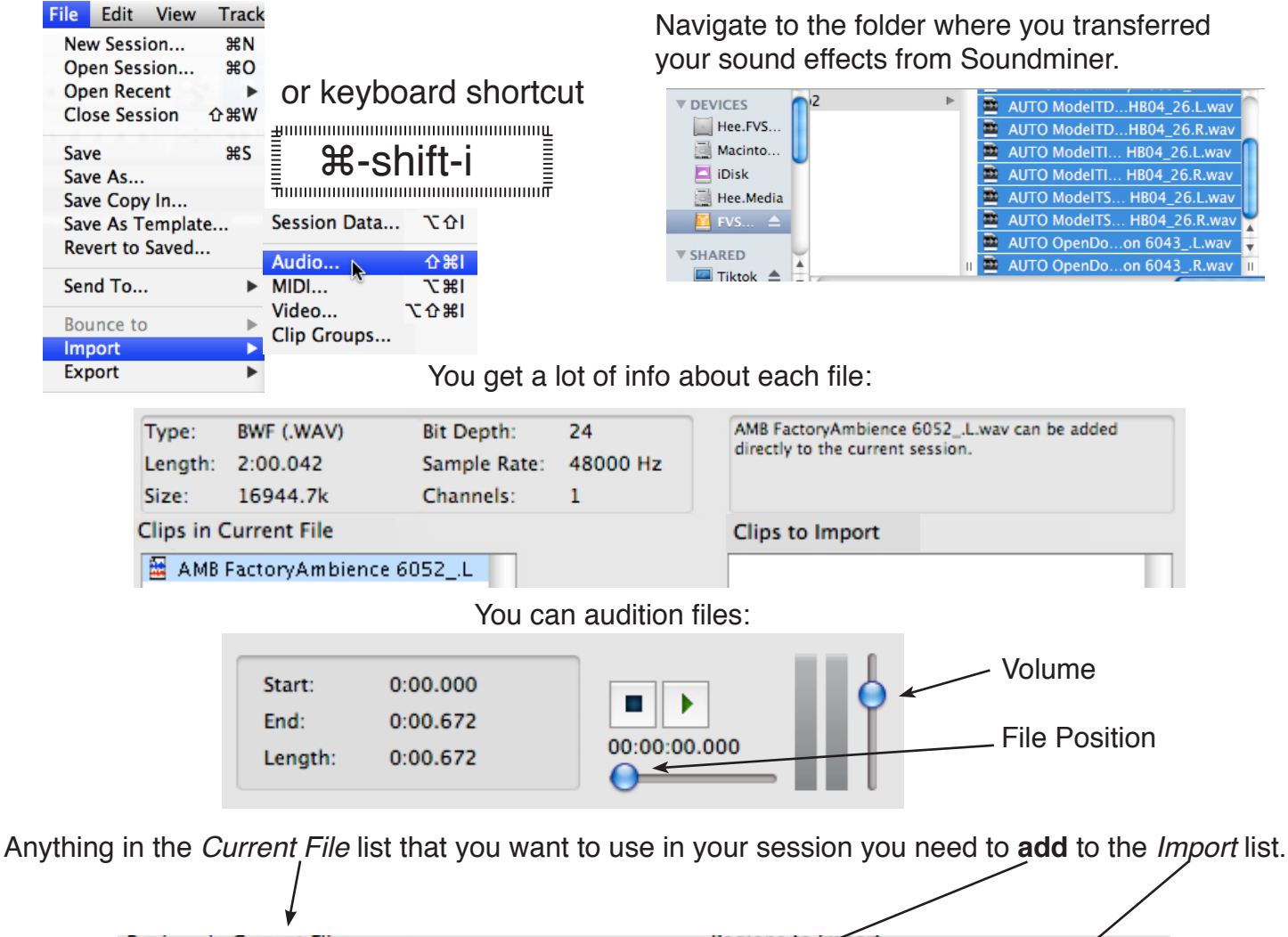

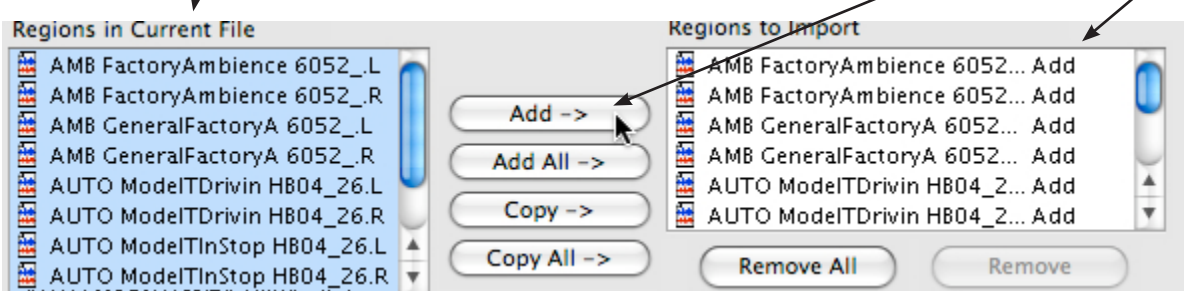

**Add** puts the effect into your session. **Copy** puts a copy into your *Audio Files* folder. **Convert** makes a new file that matches your session's parameters. Then click **Done.** Select **Clip list**. (If you select *New Track*, you will get a new track for <u>every</u>

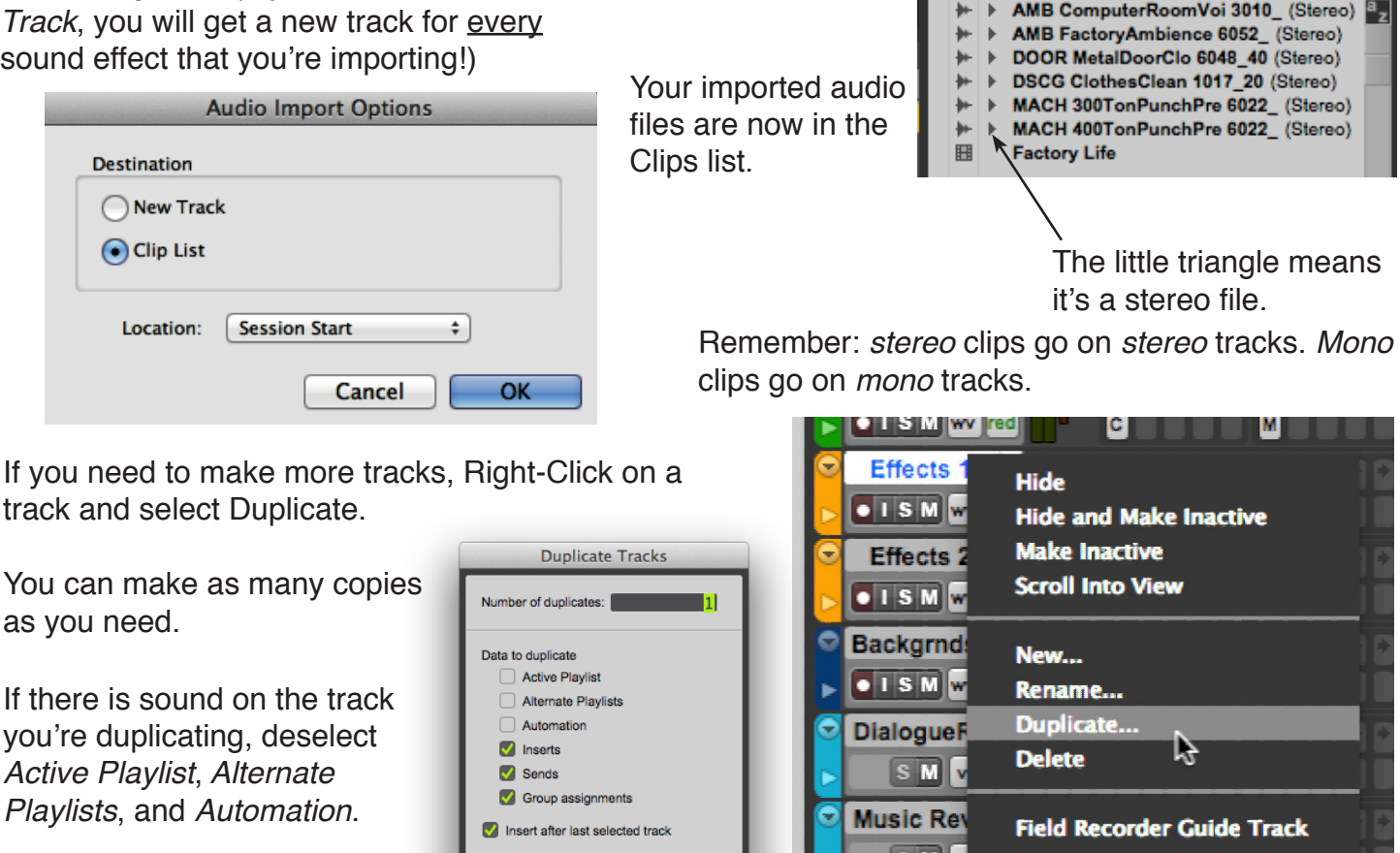

SM VI red EffectsReverb **CLIPS** 

99999999

Fill your tracks with sound. Set appropriate volume levels.

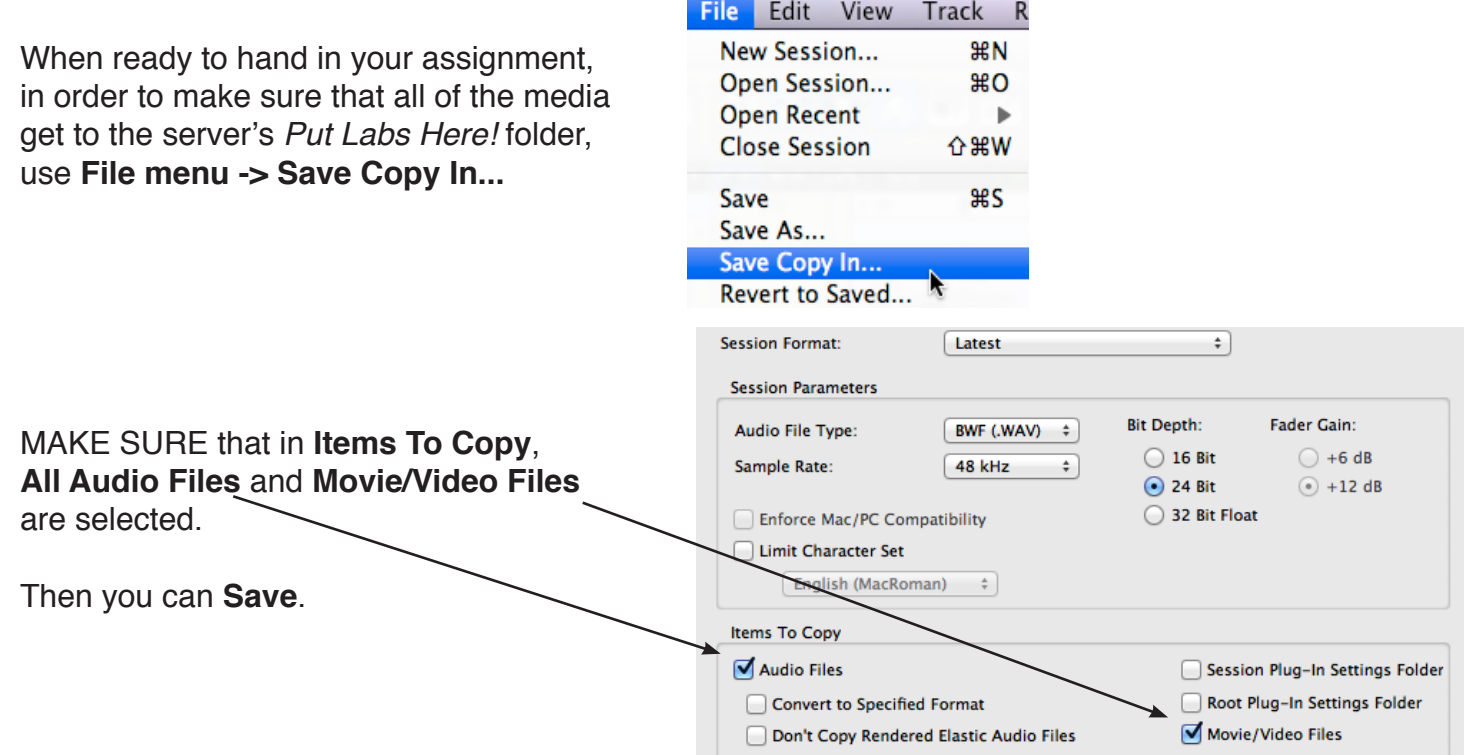

Save to a local drive, Then drag the entire copy folder to my Depositbox.